本書では、本機の設置方法について 説明します。設置を開始する前に、 『安全にご利用いただくために』を お読みください。

**LP-M120F** 

セットアップガイド

604E 57852 / DE4828J9-3 © 2013 Seiko Epson Corporation. All rights reserved. 2013 年 9 月発行 Printed in China

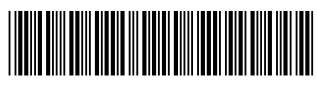

604E 57852

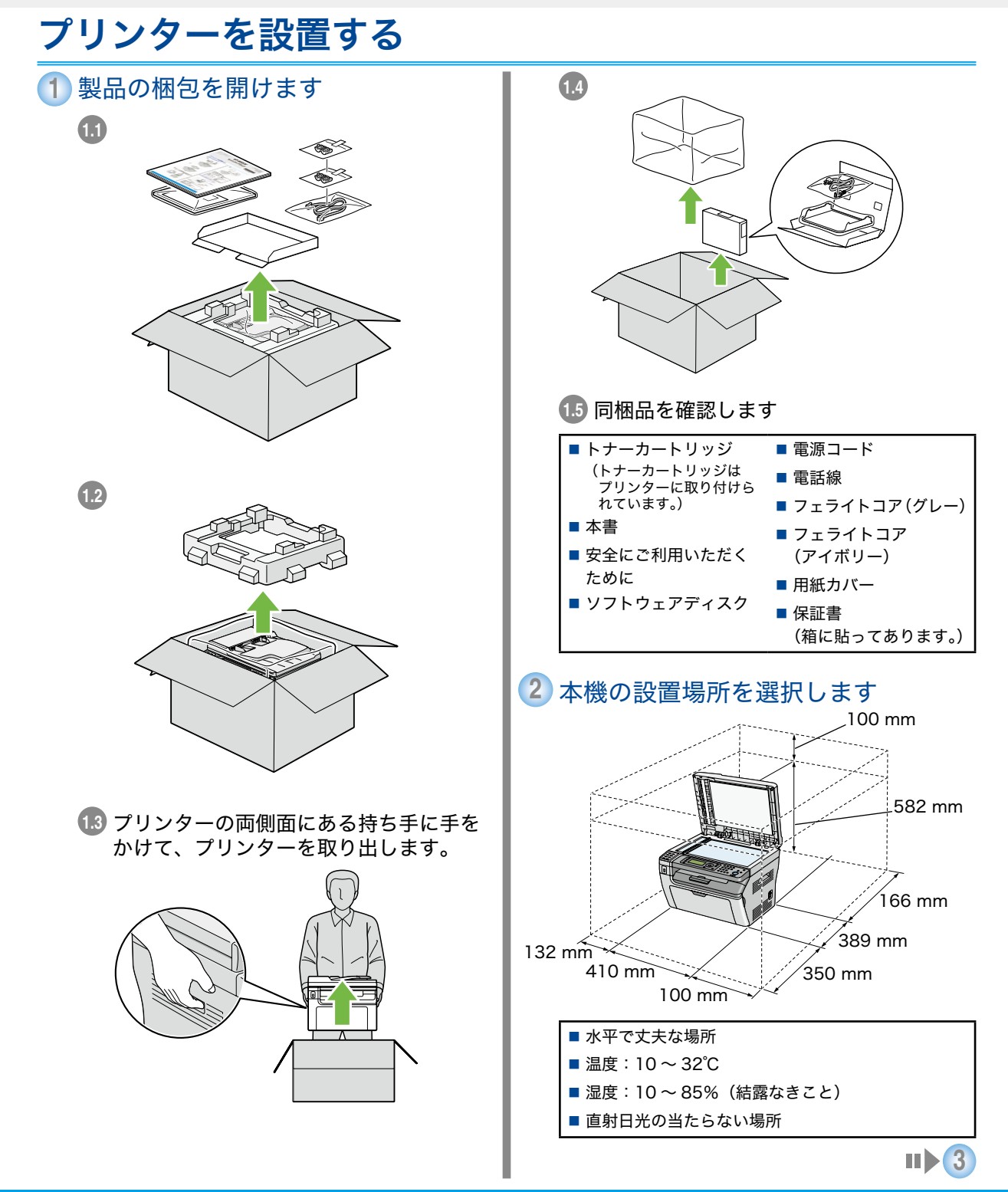

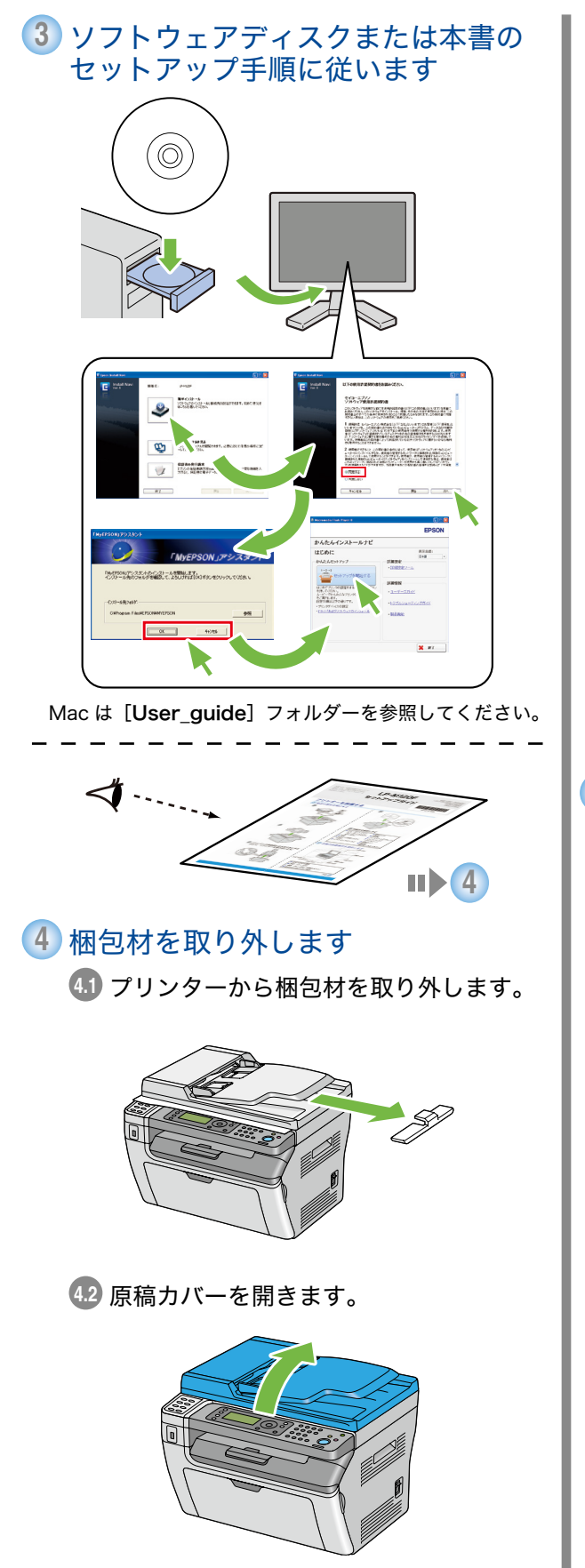

4.3 原稿ガラスから保護シートを取り外しま す。

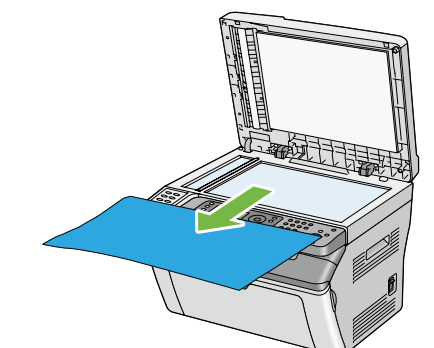

**4.4** 原稿カバーを閉じます。

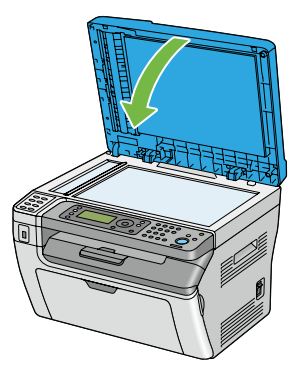

**5** トナーカートリッジをセットします **5.1** トナーカバーを開きます。

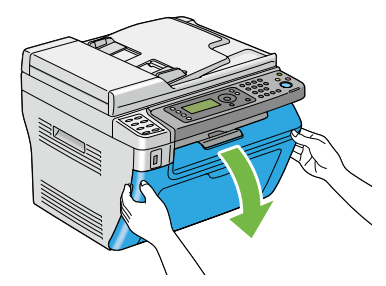

**5.2** トナーカートリッジを時計回りに回して ロックマークに合わせます。

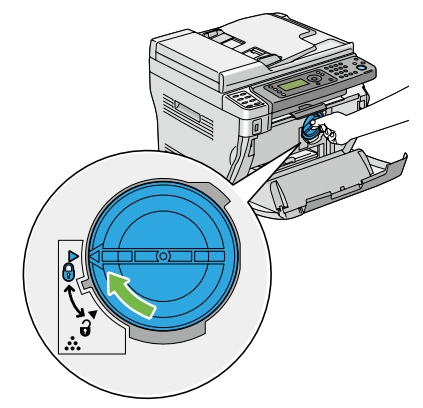

**5.3** トナーカバーを閉じます。

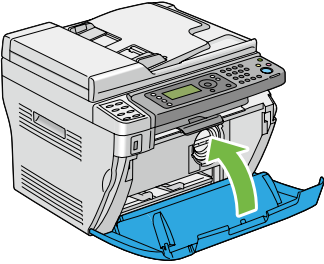

**6** 接続タイプを選択して本機を接続します **6.1** Æ **6.2 6.1 6.2** プリンターに接続する フェライトコア コネクター (グレー) 一重に巻く 約 7 cm 注記: ■断線のおそれがありますので、きつく巻か ないでください。

USB ケーブルおよびネットワークケーブルは本機に同梱 されていません。別途、購入してください。

**7** 電話回線を接続します

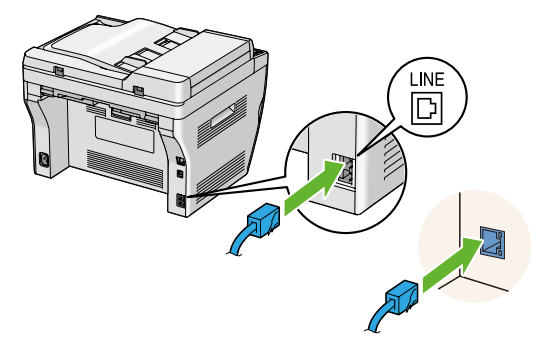

電話線は 4 芯のものを使用してください。プリンター付 属の電話線は 4 芯です。接続先の電話線差込口も 4 芯対 応であることを推奨します。

**8** 必要に応じて、電話機や留守録装置を 接続します

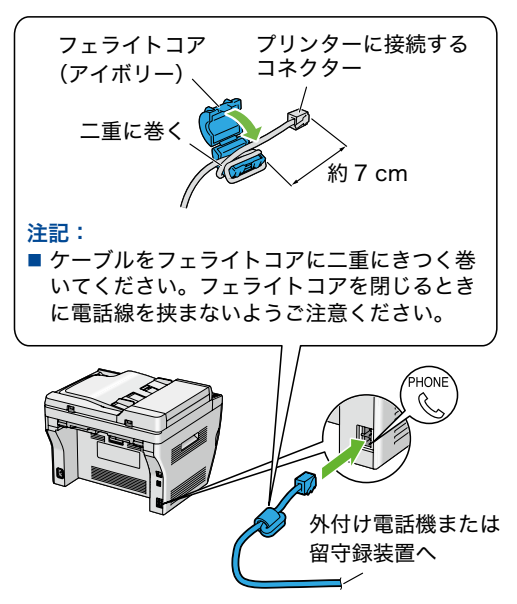

電話機や留守録装置は本機に同梱されていません。別途、 購入してください。

**9** プリンターの電源を入れます

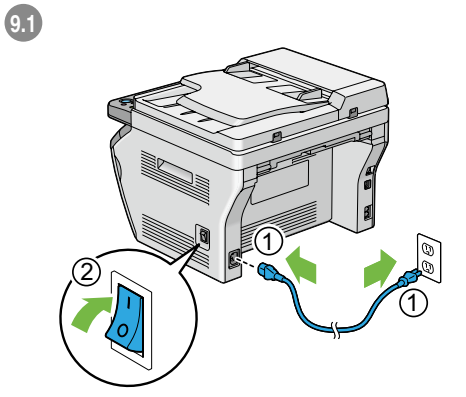

[新しいハードウェアの検索ウィザード]が表示されたら、 [キャンセル]をクリックします。

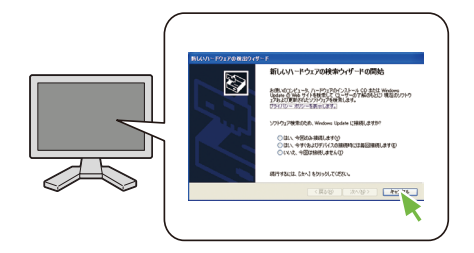

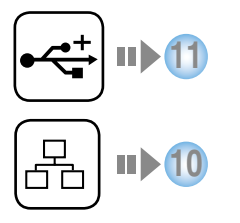

#### <mark>10</mark> かんたんインストールナビを使用して ネットワーク設定を行います

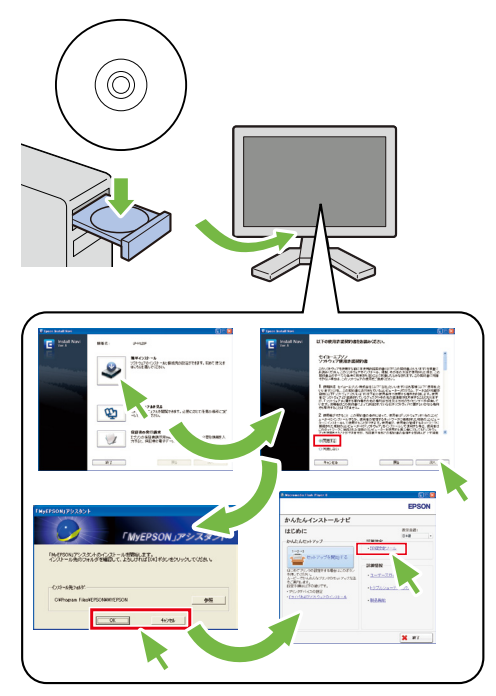

### 11 用紙をセットします **11.1** フロントカバーを開きます。

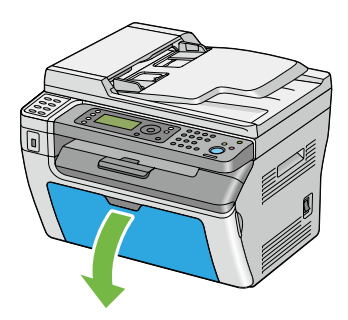

112 用紙セットバーと用紙ガイド (エンドガ イド)を手前に引き出し、用紙ガイド(サ イドガイド)を最大幅に合わせて調整し ます。

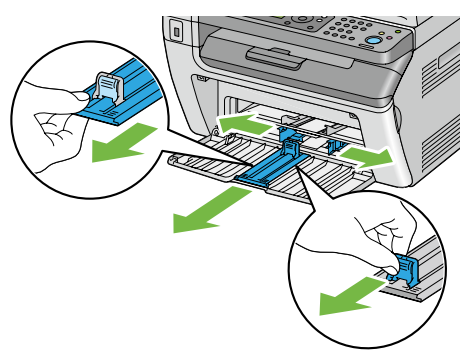

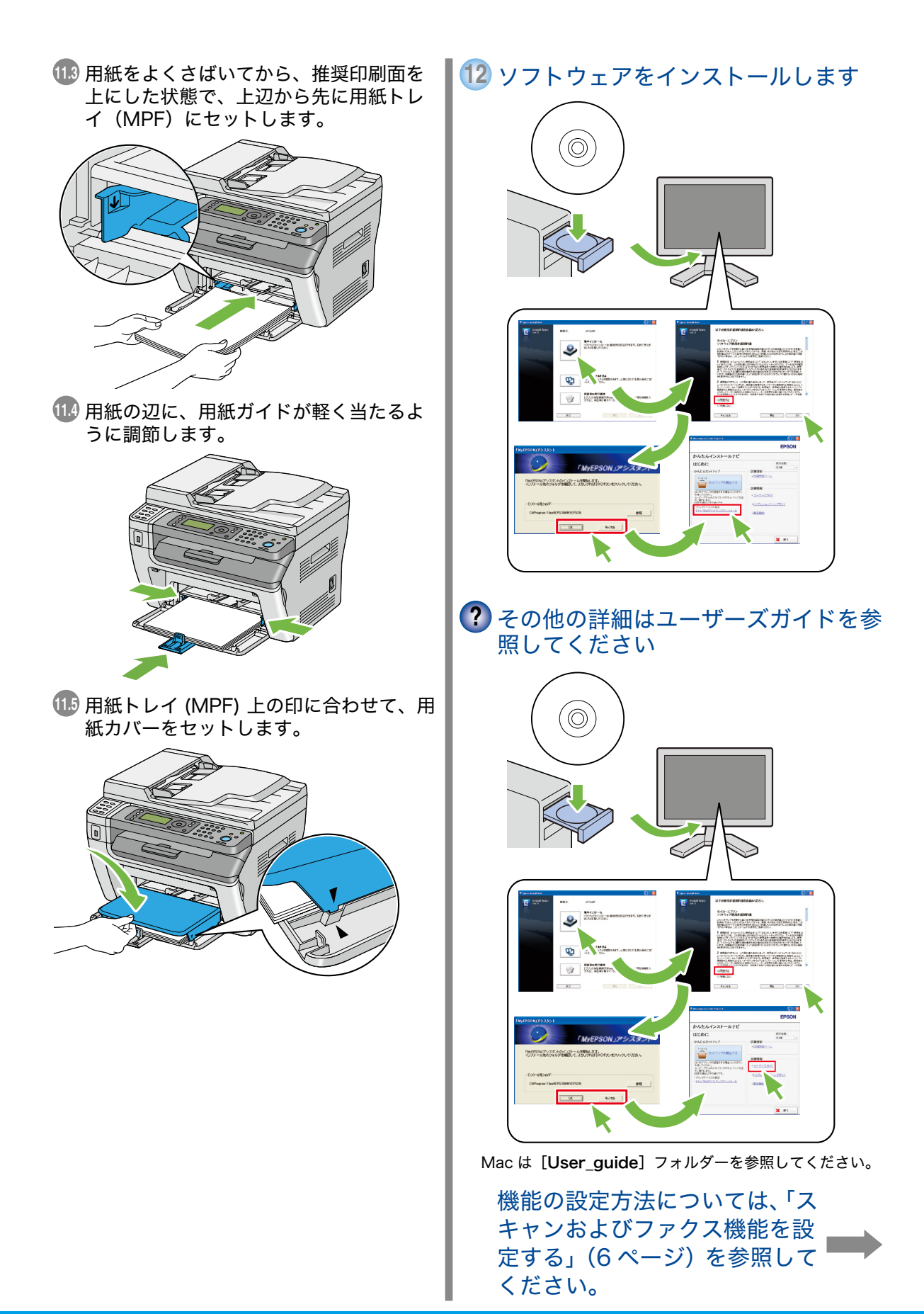

# <span id="page-5-0"></span>スキャンおよびファクス機能を設定する

#### 概要 ここでは、EPSON LP-M120F シリーズのスキャンおよびファ クス機能を使用するための手順をご案内します。 本章の説明は、次の 2 つの作業がすでに行われた状態を想定 しています。 接続タイプの選択と本機の接続 接続していない場合は、「プリンターを設置する」 (1 ページ)を参照してプリンターをコンピューター に接続してください。 ドライバーとユーティリティーのインストール インストールしていない場合は、ユーザーズガイド を参照してコンピューターにドライバーソフトウェ アをインストールしてください。 プリンターはネットワークまたは USB 経由で接続できます。 スキャン機能は、接続方法によって異なります。 ネットワーク経由でプリンターに接続した場合は[、「ネット](#page-6-0)

[ワーク経由での接続時にスキャンおよびファクス機能を設定](#page-6-0) [する」\(7 ページ\)を](#page-6-0)参照してください。 USB での直接接続の場合は、[「USB 経由での接続時にスキャ](#page-11-0) [ンおよびファクス機能を設定する」\(12ページ\)](#page-11-0)を参照してくだ さい。

ここでは、以下の設定方法を紹介します。

コンピューターへのスキャン機能、電子メールへのスキャン機 能、FTP サーバーへのスキャン機能:

- ■ネットワーク経由の接続の場合
	- ・ 共有フォルダーを設定する
	- ・ ネットワークコンピューターへのスキャンに使用する宛 先を作成する
	- ・ SMTP サーバーを設定する
	- ・ 電子メール宛先を作成する
	- ・ FTP サーバーへのスキャン設定を行う
- USB 経由の接続の場合
	- ・ 宛先表ツールを使用してネットワークコンピューターへ のスキャンに使用する宛先を作成する
	- ・ スキャンボタンマネージャーを使用して USB で接続した コンピューターへのスキャン設定を行う

#### ファクス機能:

- ファクスの設定を行う
- ■個人用ファクス宛先を作成する
- ■ファクスグループを作成・編集する

# <span id="page-6-0"></span>ネットワーク経由での接続時にスキャンおよびファクス 機能を設定する

ネットワーク経由でコンピューターをプリンターに接続する場合は、以下の設定方法を参考にしてください。 ここでは、Microsoft® Windows® XP および Mac OS® 10.6 を例に説明します。

- コンピューターへのスキャン
- 電子メールへのスキャン
- FTP サーバーへのスキャン
- ファクス

### コンピューターへのスキャン

#### <span id="page-6-1"></span>◆ 手順 1:共有フォルダーを設定する

Windows: Windows オペレーティングシステム上で フォルダーを共有する場合:

- 補足:
- ここでは、Windows XP Professional Edition を例に説 明します。Windows XP Home Edition では手順が異なる 可能性があります。
- ■コンピューターへのスキャン機能では、空のパスワードは 無効となります。必ず有効なユーザーログインアカウント のパスワードを設定してください。
- *1*  コンピューターの任意のディレクトリー にフォルダーを作成し、フォルダーをダ ブルクリックします。
- 2 「ツール]から「フォルダ オプション] を選択します。
- *3*  [表示]タブをクリックし、[簡易ファイ ルの共有を使用する(推奨)]チェックボッ クスのチェックを外します。
- *4*  [OK]をクリックし、ダイアログボック スを閉じます。
- *5*  フォルダーを右クリックし、[プロパティ] を選択します。
- *6*  [共有]タブで[このフォルダを共有する] を選択します。
- *7*  [共有名]ボックスに共有名を入力します。 補足:
	- ■次の設定手順で使用するため、この共有名をメモして おいてください。
- *8*  [アクセス許可]をクリックし、フォルダー への書き込み権限を作成します。
- **9** 「追加]をクリックします。
- 10 「詳細設定] をクリックしてユーザーログ イン名を検索するか、[選択するオブジェ クト名を入力してください]ボックスに ユーザーログイン名を入力し、「名前の確 認]をクリックして確認します。 補足:
	- ユーザーログイン名には [Everyone] を使用しない でください。
- *11* [OK]をクリックします。
- *12*  入力したログイン名をクリックし、[許可] の「フル コントロール] チェックボック スを選択します。 文書をフォルダーに送信する権限が付与 されます。
- *13* [OK]をクリックします。
- **14** [適用] をクリックし、「OK] をクリッ クします。

Mac OS X: Mac OS X オペレーティングシステムで フォルダーを共有する場合:

*1*  コンピューターの任意のディレクトリー に、新たにフォルダーを作成します。

補足:

- ■次の設定手順で使用するため、フォルダー名をメモし ておいてください。
- *2*  作成したフォルダーを選択し、[ファイル] メニューから[情報を見る]を選択します。
- 3 「共有フォルダ]チェックボックスを選択 します。
- *4*  [共有とアクセス権]でプラス(+)記号 をクリックします。
- *5*  自分のアカウントを選択し、[選択]をク リックします。
- *6*  アカウントの[アクセス権]を[読み / 書き]に設定し、ウィンドウを閉じます。
- *7*  [システム環境設定]を開き、[共有]を クリックします。
- *8*  [ファイル共有]チェックボックスを選択 し、「オプション】をクリックします。
- *9*  [SMB(Windows)を使用してファイ ルやフォルダを共有]チェックボックス を選択し、アカウント名を選択します。
- *10*  アカウントのパスワードを入力し、[OK] をクリックします。
- *11* [完了]をクリックします。
- ◆ 手順 2: EpsonNet Config を使用して、 ネットワークコンピューターへのスキャン に使用する宛先を作成する
- *1*  ウェブブラウザーを起動します。
- *2*  アドレスバーにプリンターの IP アドレス を入力し、Enter キーを押します。

プリンターのウェブページが表示されます。

補足:

■ プリンターの IP アドレスを確認するには、システム設 定リストを印刷してください。

**3 「アドレス帳**】タブをクリックします。

ユーザー名とパスワードが要求される場合 は、正しいユーザー名とパスワードを入力し ます。

補足:

■ 工場出荷時のユーザー ID とパスワードは、両方とも 空白(空値)です。

- *4*  [ネットワークスキャン (PC/ サーバー )] で[PC/ サーバー宛先表]をクリックし ます。
- *5*  未登録の行にある[新規登録]をクリッ クします。

[PC/ サーバー宛先表を登録]ページが表示さ れます。

- *6*  コンピューターの情報を入力します。
	- *a.* [名称 ( プリンターに表示されます )]フィー ルドに宛先表に表示する名称を入力します。
	- **h「ネットワーク種類**】に「SMB]を選択し ます。
	- **c.** [IP アドレス(または DNS 名)] フィール ドにコンピューターの IP アドレスを入力 します。

Windows:コンピューターの IP アドレス を確認するには、DOS コマンドプロンプ トのウィンドウを開き、「ipconfig」と入 力して Enter キーを押します。

Mac OS X:コンピューターの IP アドレ スを確認するには、「システム環境設定] を開き、[ネットワーク]をクリックします。

- **d「ポート番号**】フィールドにポート番号を入 力します。分からない場合は、デフォルト 値の 139 を入力してください。
- *e.* [ログイン名]フィールドに、コンピュー ター上の共有フォルダーへのアクセス権の あるユーザーアカウント名を入力します。

補足:

- ■「ログイン名〕には日本語を使用できません。
- *f.* [パスワード]と[パスワードの確認]フィー ルドに、上のログイン名のパスワードを入 力します。

補足:

- コンピューターへのスキャン機能では、空のパスワー ドは無効となります。必ず有効なユーザーログインア カウントのパスワードを設定してください。
- *g.* Windows:[共有名]フィールドに共有 用に作成したフォルダーの共有名を入力し ます。

Mac OS X:[共有名]フィールドに共有 用に作成したフォルダーのフォルダー名を 入力します。

*h.* スキャンした文書を共有フォルダー下に作 成したサブフォルダーに保存するには、[サ ブディレクトリパス(任意)]にパスを入 力します。例えば、共有フォルダー下に [ColorScans]サブフォルダーを作成した 場合、[サブディレクトリパス (任意)] フィー ルドに「\ColorScans」と入力します。 サブフォルダーを作成せずにスキャンした 文書を直接共有フォルダーに保存する場合 は、空白にしてください。

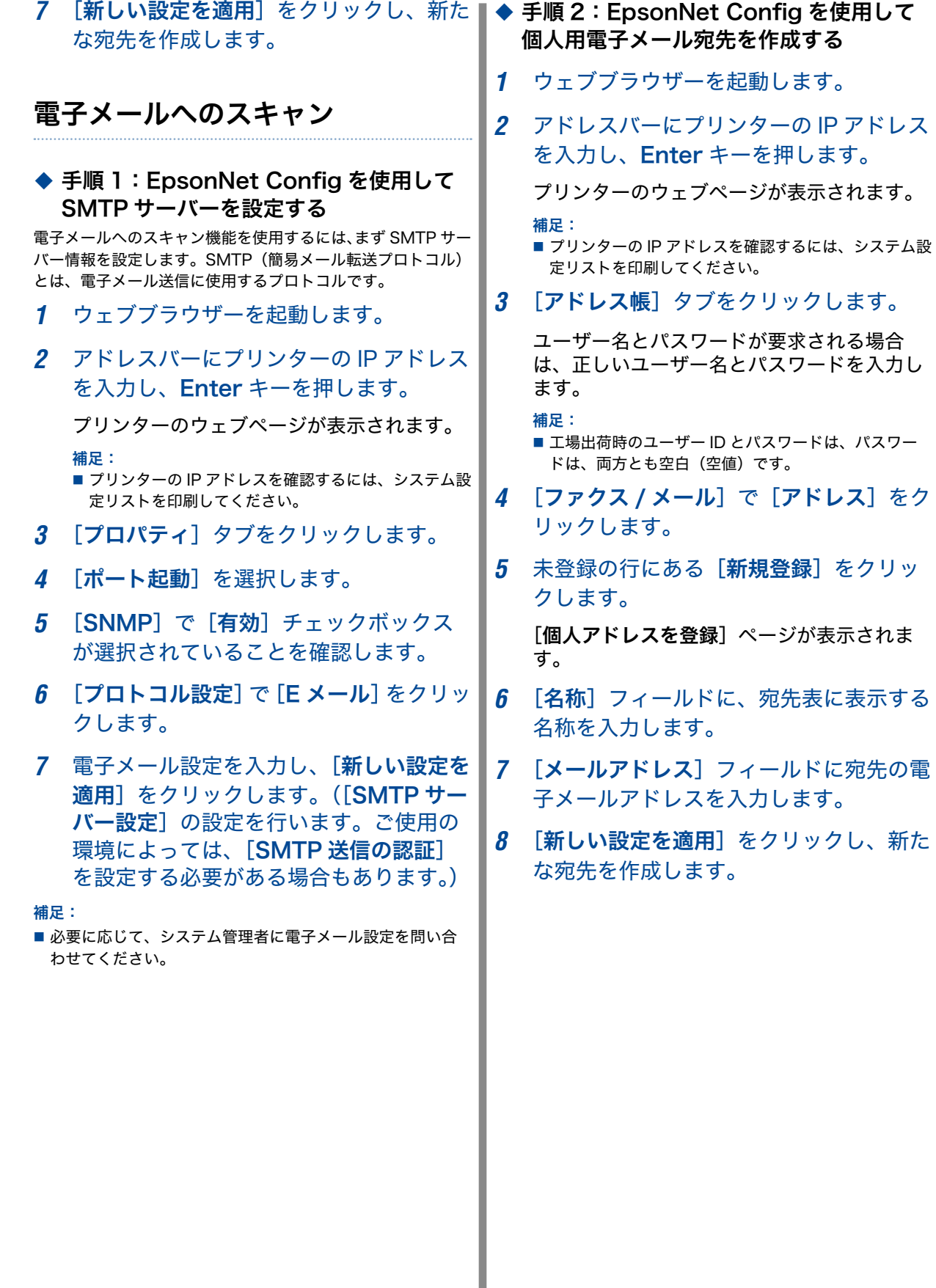

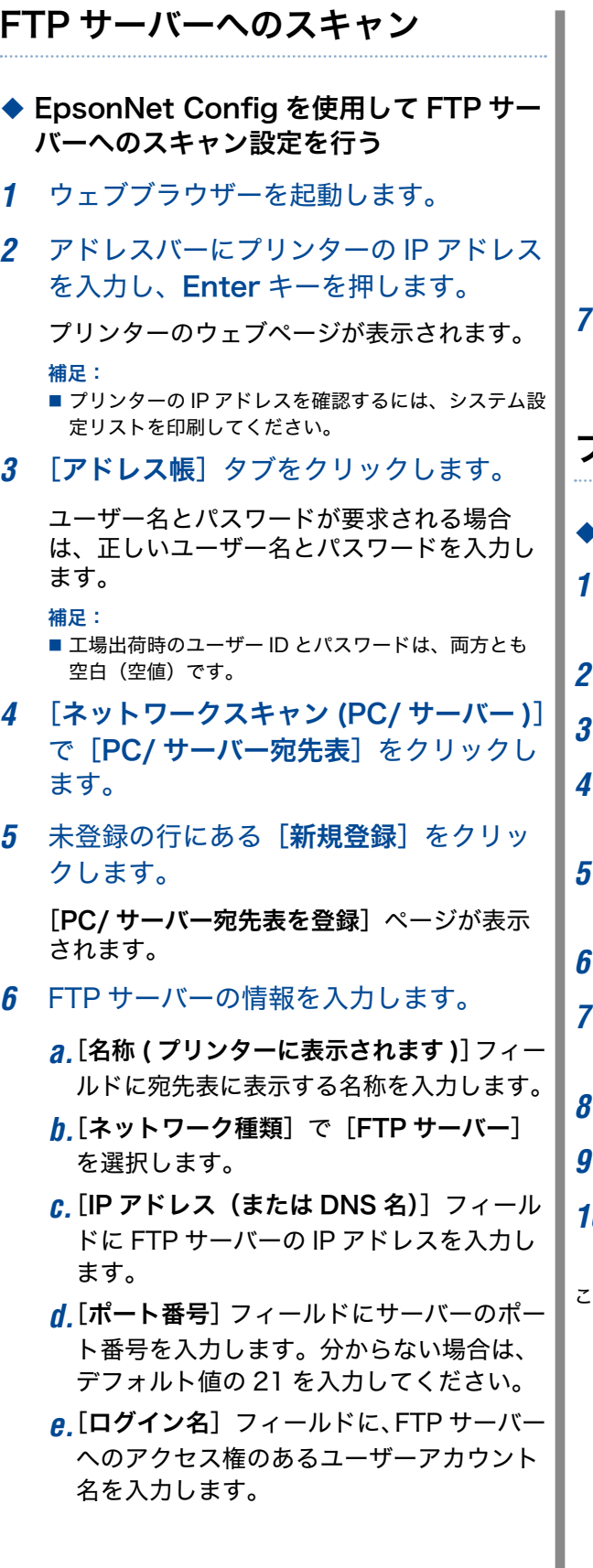

*f.* [パスワード]と[パスワードの確認]フィー ルドに、上のログイン名のパスワードを入 力します。

補足:

- FTP サーバーへのスキャン機能では、空のパスワード は無効となります。必ず有効なユーザーログインアカ ウントのパスワードを設定してください。
- *g.* [共有名]および[サブディレクトリパス ( 任 意 )]フィールドは空白とします。
- *7*  [新しい設定を適用]をクリックし、新た な宛先を作成します。

## ファクス

- 手順 1:発信元情報の設定を行う *1*  プリンターに電話線が接続されているこ とを確認します。 *2*  操作パネルの各種設定ボタンを押します。
- 仕様設定を選択し、 (ok)ボタンを押します。
- **ファクス設定**を選択し、 (ok)ボタンを押し ます。
- 発信元ファクス番号を選択し、 (ok)ボタン を押します。
- *6*  テンキーでファクス番号を入力します。
- LCD ディスプレイに表示された番号が正 しければ (ok)ボタンを押します。
- 発信元名を選択し、(ok)ボタンを押します。
- *9*  テンキーで名前を入力します。
- *10*  LCD ディスプレイに表示された名前が正 しければ (ok)ボタンを押します。

これでプリンターの発信元情報の設定は完了です。

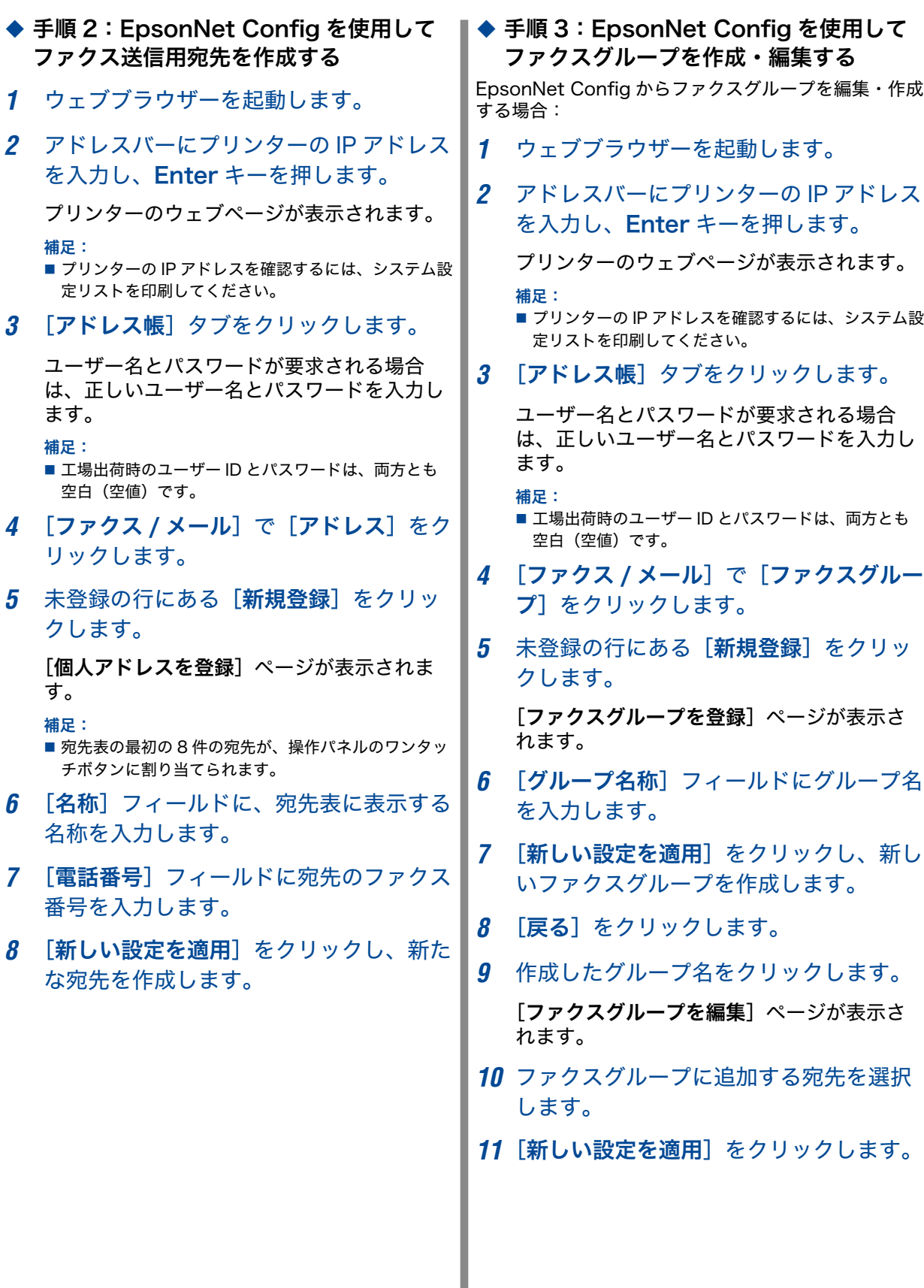

# <span id="page-11-0"></span>USB 経由での接続時にスキャンおよびファクス機能を設 定する

USB(ユニバーサルシリアルバス)経由でコンピューターをプリンターに接続する場合は、以下の設定方法を参考にしてください。 ここでは、Microsoft® Windows® XP および Mac OS® 10.6 を例に説明します。

- ■コンピューターへのスキャン
- ファクス

### コンピューターへのスキャン

ネットワークコンピューターへのスキャン設定を行うには、宛 先表ツールを使用します。 USB で接続したコンピューターへのスキャン設定を行うには、 スキャンボタンマネージャーを使用します。

◆ 宛先表ツールを使用してネットワークコン ピューターへのスキャンに使用する宛先を 作成する

補足:

- 宛先表ツールはプリンタードライバーと一緒にインストー ルされます。
- ■宛先表ツールを使用するにはファクスドライバーが必要で す。
- ■ネットワークコンピューターにスキャンするには、あらか じめ共有フォルダーを設定します。「手順 [1:共有フォルダー](#page-6-1) [を設定する」\(7 ページ\)](#page-6-1)を参照して共有フォルダーを作成し てください。
- *1*  Windows:[スタート]→[すべてのプ  $\Box$ グラム $] \rightarrow$  [EPSON]  $\rightarrow$  [EPSON] LP-M120Fl→「宛先表ツール]をクリッ クします。

Mac OS X:[アプリケーション]フォ ルダーで「EPSON]→「EPSON LP-M120F]→[宛先表ツール]を選択します。

補足:

- 複数のファクスドライバーがコンピューターにインス トールされている場合はプリンターを選択するウィン ドウが表示されます。この場合は、「機器の名称]の 一覧で任意のプリンターの名前をクリックします。
- 操作パネルで操作制限設定を有効に設定している場 合、パスワードを入力するウィンドウが表示されます。 この場合は、指定したパスワードを入力して [OK] をクリックします。
- *2*  [データの取得に成功しました。]メッセー ジウィンドウで[OK]をクリックします。

*3*  Windows:[ツール]→[新規作成 [ 本 体の宛先表 11 → 「サーバー1 をクリッ クします。

Mac OS X:[新規作成 [ 本体の宛先表 ]] アイコンをクリックし、[サーバー]を選 択します。

「サーバーアドレス」ダイアログボックスが 表示されます。

- *4*  自動割り当てされた宛先 ID を変更する場 合は、「宛先番号を指定する]チェックボッ クスを選択し、[宛先 ID]で 1~32の 値を入力します。
- *5*  コンピューターの情報を入力します。
	- *a.* [宛先名]フィールドに宛先表に表示する 名称を入力します。
	- **h「転送プロトコル**】に「コンピューター] を選択します。

補足:

- Windows の場合は、[コンピューター設定ウィザード] ボタンをクリックしてウィザードの手順を実行すれ ば、[サーバーアドレス]の設定が自動的に行われます。 詳細については[ヘルプ]ボタンをクリックしてくだ さい。
- *c.* [サーバー名 /IP アドレス]フィールドに コンピューターの IP アドレスを入力しま す。

Windows:コンピューターの IP アドレス を確認するには、DOS コマンドプロンプ トのウィンドウを開き、「ipconfig」と入 力して Enter キーを押します。

Mac OS X:コンピューターの IP アドレ スを確認するには、[システム環境設定] を開き、[ネットワーク]をクリックします。 *d.* Windows:[共有名]フィールドに共有 用に作成したフォルダーの共有名を入力し ます。

Mac OS X:[共有名]フィールドに共有 用に作成したフォルダーのフォルダー名を 入力します。

- *e.* スキャンした文書を共有フォルダー下に作 成したサブフォルダーに保存するには、[保 存場所]にパスを入力します。例えば、共 有フォルダー下に[ColorScans]サブフォ ルダーを作成した場合、[保存場所]フィー ルドに「\ColorScans」と入力します。 サブフォルダーを作成せずにスキャンした 文書を直接共有フォルダーに保存する場合 は、空白にしてください。
- *f.* [ユーザー名]フィールドに、コンピュー ター上の共有フォルダーへのアクセス権の あるユーザーアカウント名を入力します。
- 補足:
- ■[ユーザー名]には日本語を使用できません。
- *g.* [ログインパスワード]と [ログインパス ワードの確認]フィールドに、上のログイ ン名のパスワードを入力します。

補足:

- コンピューターへのスキャン機能では、空のパスワー ドは無効となります。必ず有効なユーザーログインア カウントのパスワードを設定してください。
- **h. 「既定のポート番号を使用する**】チェック ボックスの選択を外し、コンピューターが 使用する[ポート番号]を入力します。分 からない場合は選択したままにしてくださ い。デフォルト値は 139 です。
- *6*  設定を確認し、[OK]をクリックします。
- *7*  Windows:[ファイル]メニューから 「すべて保存」を選択します。

Mac OS X: [ファイル] メニューから  $\lceil$ 保存 $\rceil$ を選択します。

宛先表が新しい宛先とともにコンピューターとプリンターに 保存されます。 これで、ネットワークコンピューターに画像をスキャンできます。 ◆ スキャンボタンマネージャーを使用して USB で接続したコンピューターへのス キャン設定を行う

補足:

- スキャンボタンマネージャーはプリンタードライバーとー 緒にインストールされます。
- *1*  Windows:[スタート]→[すべてのプ  $\Box$ グラム $] \rightarrow$  [EPSON]  $\rightarrow$  [EPSON] LP-M120F]→[スキャンボタンマネー ジャー]をクリックします。

Mac OS X:「アプリケーション】フォ ルダーで「EPSON]→「EPSON LP-M120F]→[スキャンボタンマネー ジャー]を選択します。

- 2 「参照] をクリックします。
- *3*  Windows:スキャン画像ファイルの出 力先を選択し、[OK]をクリックします。

Mac OS X:スキャン画像ファイルの出 力先を選択し、[開く]をクリックします。

*4*  [OK]をクリックします。

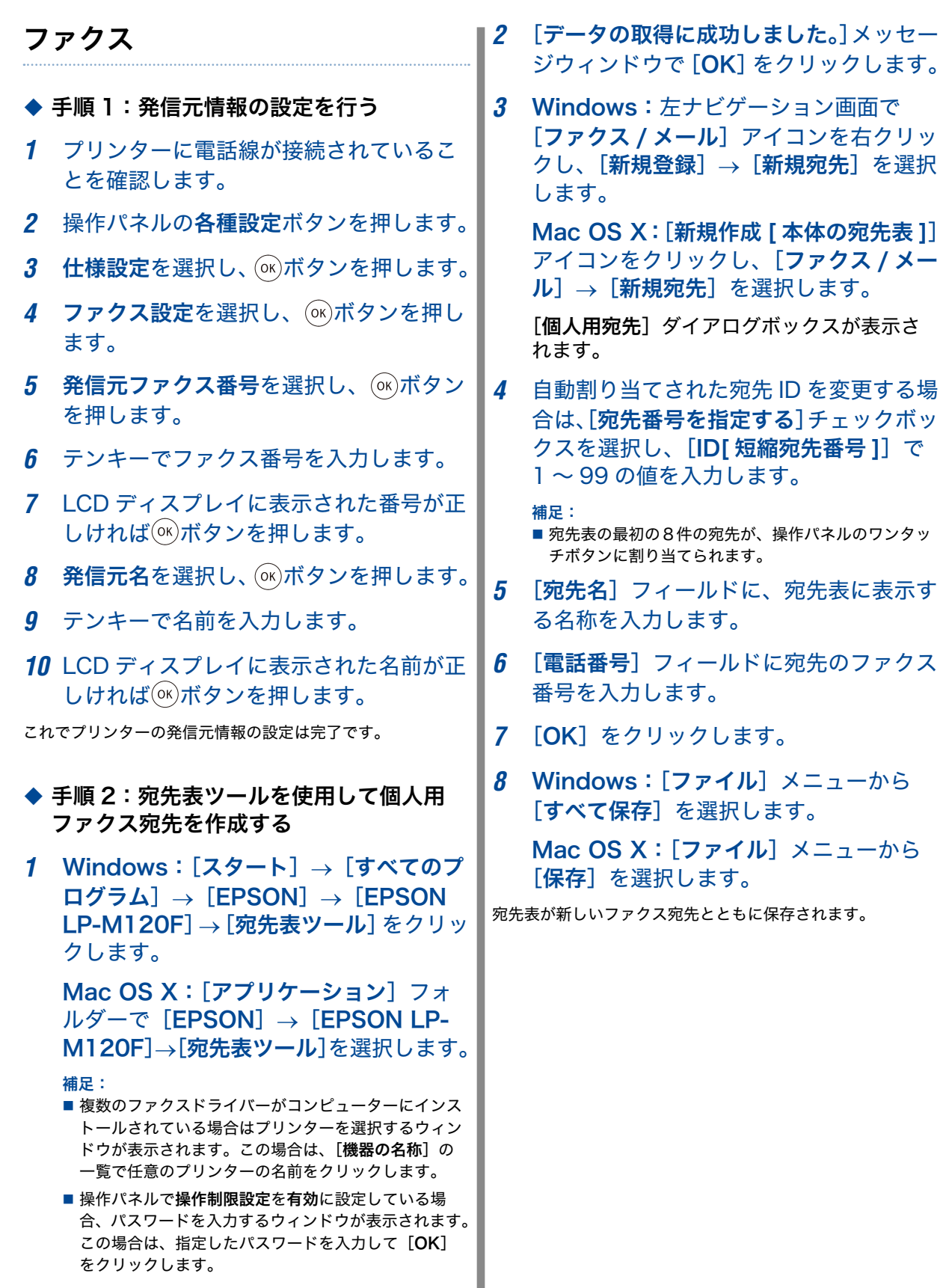

→ [新規宛先] を選択

す。

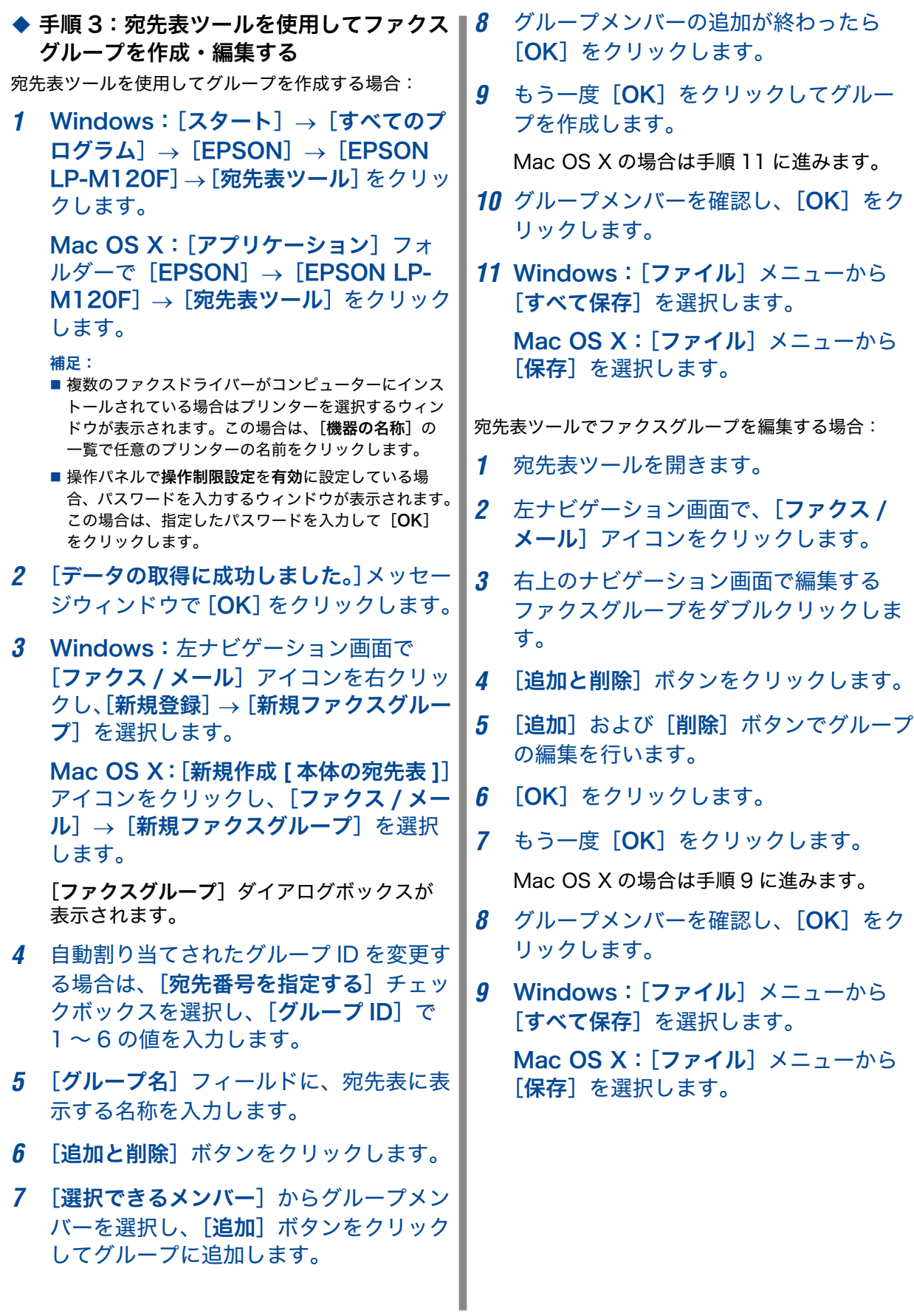

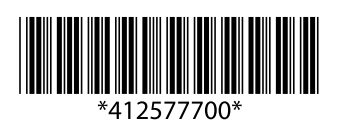